## *Guidelines for retrieving tax information*

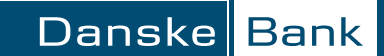

1.

Log on to Danske eBanking and go to the Statements & Agreements (Udskrifter & Aftaler) menu,

2.

Then click Consent (Samtykke) to consent to the Danish tax authorities (Skatteforvaltningen) transferring information

3.

 Click Give Your Consent (Giv samtykke) – a new window will open

4.

Give your consent using your MitID

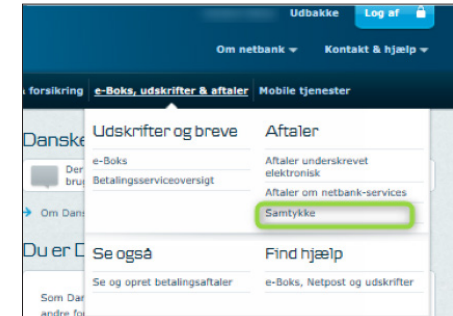

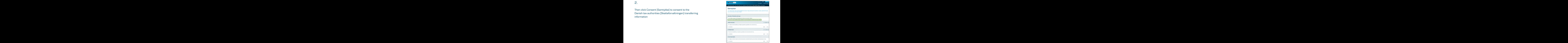

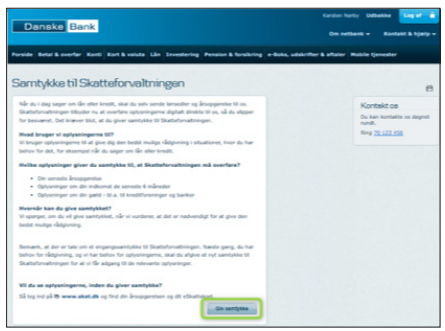

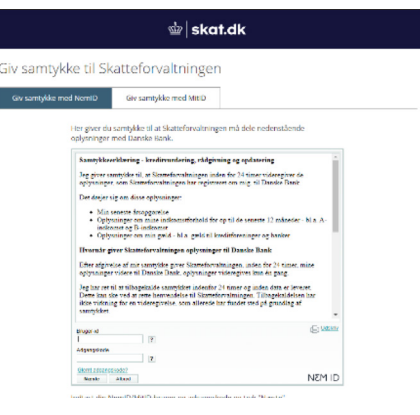